# 4G LTE CPE Quick Installation Guide V1.2

# Preparation

1.There are three types of external SIM cards as follows:

A.Standard SIM card, with dimensions of 25\*15mm.

B.Micro-SIM card, with dimensions of 15\*12mm.

C.Nano-SIM card, with dimensions of 12.3\*8.8mm.

Please refer to Figure 1 below. Different 4G routers may use different SIM card sizes. Therefore, please choose the appropriate SIM card adapter based on the size of the device's SIM card slot to restore the SIM card.

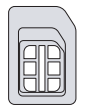

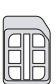

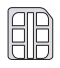

Standard SIM/Mini-SIM Micro-SIM

Figure1

2. Follow the SIM card interface guide to insert the SIM card into the 4G router.

Once successfully inserted, you will hear a "click" sound as feedback, indicating that the SIM card is securely inserted into the card slot.

3. Please consult your network operator for obtaining the APN information for your SIM card.

4. Please insert the SIM card before powering on the device. If the card is inserted while the device is powered on, please restart the device to ensure proper recognition of the SIM card.

5. After powering on the power adapter, insert it into the DC port of the device. The PWR power indicator light will remain green, and the Wi-Fi indicator light will remain green as well. The Wi-Fi network name will be 'CPE-XXXX' (where XXXX represents the last four digits of the device's MAC address), and the default Wi-Fi password will be '9876543210'.

## **Settings**

1.Open the web browser on your phone, type in '172.16.0.1', and click the 'Go' button. The browser will redirect to the router authentication page (as shown in the figure 2 below). The default username/password is 'admin' (without quotation marks). Follow the on-screen instructions to enter your username and password, then click the 'LOG IN' button to access the router management page - Status (as shown in the figure 3 below).

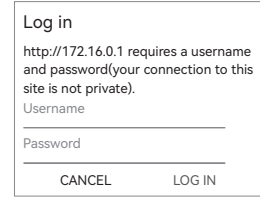

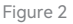

Note: If the router cannot access the internet, your phone will prompt 'CPE-XXXX cannot access the internet. Allow WLAN Assistant to switch to a better network?' Click 'Disallow', otherwise the router setup cannot be completed.

figure 6 below). The router default is '4G mode', if you wish to access the internet 2.Scroll down to the bottom of the page (as shown in figure 4 below) and click on ' Setup Wizard' to enter the Setup Wizard management page (as shown in figure 5 below). Click on 'Next' to proceed to the System Mode Settings page (as shown in via 4G LTE without any changes, simply click on 'Next' to proceed to the Wireless Configuration Settings page (as shown in figure 7 below). You can modify the WiFi name and password according to your preferences. Once the modifications are done, click on 'Finish' button,the device will restart.

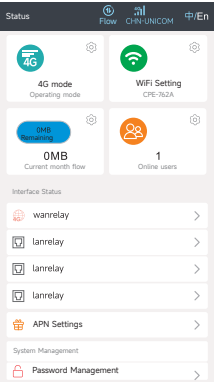

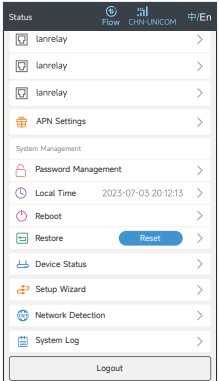

### Figure 3 Figure 4

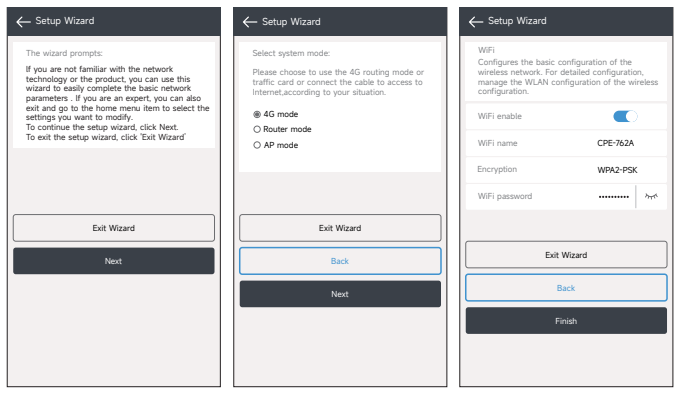

You can connect your phone, computer, or other devices to the router by searching for the new WiFi name and entering the password.

4G Mode: The device connects to the network via 4G LTE and shares the network with wired and WiFi users. The WAN port of the device is converted to LAN mode. Router Mode: The device connects to the network via a wired connection, and the 4G function will be disabled. The device shares the network with wired and WiFi users. The wired connection methods include automatic IP acquisition, PPPoE dial-up, and static IP. Please consult your broadband service provider or network administrator for relevant information.

AP Mode: The device connects to the network via a wired connection, and the 4G function will be disabled. The WAN port of the device is converted to LAN mode. The device functions similar to a switch, only converting the wired network into WiFi for user access, without providing any additional features.

3.Re-login to the router management page, click on the 'APN Settings' button on the Status page to enter the APN settings management page (as shown in figure 8 below). Enable manual APN settings and enter the APN information provided by the carrier according to the page instructions. After filling in the information, click on the 'Save' button.

4.Go back to the Status page, click on the 'Network Detection' button to enter the Network Detection management page (as shown in figure 9 below). Change the track IP address to the DNS server address of your region, and click on the 'Save' button to complete the process.

Note: Network Detection is used to test the connectivity of the 4G network. When the track IP addresses cannot be pinged successfully, the router will restart the 4G module to attempt to restore the 4G network.

 $-4$ 

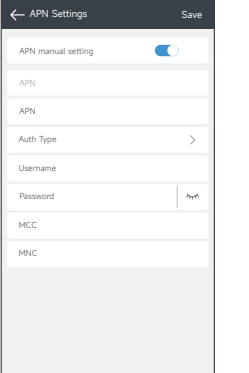

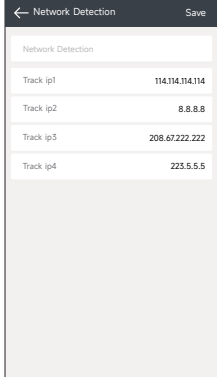

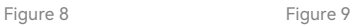

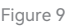

Congratulations! Your settings are complete!

Now, you can enjoy the pleasure of 4G LTE WiFi sharing and internet access!

# FAQ

Q1:Why is the device not powered on and the PWR indicator light not on?

A: 1) Please check if the power adapter socket is connected to the power source.

2) Please make sure the DC connector of the power adapter is securely inserted into the power port of the device.

3) Please use the DC power supply provided with the device. Using another computer's power supply may cause damage or failure to power on the device; 4) If the router has a Type C power supply interface, please ensure that the power supply is of 5V 3A or higher version.

Q2:Why is the 4G indicator light on the device red?

A:1) Please make sure your SIM card is properly inserted into the SIM card slot of the device.

2) Please insert the SIM card first, then power on the device. Inserting the card while the device is powered on may cause the device to fail to recognize the SIM card. Please disconnect the device's power supply and restart the device.

3) Please ensure that your SIM card has been registered with your personal information. If not, please complete the authentication process and recharge the corresponding data plan.

4) Please check if your SIM card has expired. If so, please insert a valid SIM card.

5) Please verify if your SIM card has run out of data. If it has, please recharge it.

6) Please check if there are any data usage restrictions set on your router. If so, please disable the data usage restriction switch.

7) Please confirm if you have clicked the 'Data' button on the top right corner to turn off the data connection. If it's turned off, please turn it on.

8) If your SIM card is severely damaged, it may cause the device to fail to recognize the SIM card. Please contact your service provider to request a SIM card replacement.

9) Please check if your SIM card requires specific APN information to function. If so, please contact your service provider to obtain the APN information and add it to the APN configuration.

Q3. Why am I experiencing internet connectivity issues after using the device for some time?

A: 1) Please check if your SIM card has run out of data. If it has, please contact your service provider to recharge your data plan.

2) Please verify if the 4G signal in the area where the router is located is weak. If so, try moving the router to a location with a better signal and check if internet connectivity is restored.

3) If your SIM card is severely damaged, it may cause the device to fail to recognize the SIM card and result in no internet connectivity. Please contact your service provider to request a SIM card replacement.

4) If you are using WiFi to connect the device, ensure that you are within the WiFi coverage range. Poor WiFi signal strength may lead to internet connectivity issues. Please move closer to the device's coverage range and check if internet connectivity is restored.

5) In the case of WiFi wireless connectivity, excessive interference in the surrounding environment may cause internet connectivity issues. Try restarting the router, as it will automatically select the optimal wireless channel to avoid interference.

6) If you are using a wired connection, please double-check if the network cable is loose or the connector is not secure. If so, replace the network cable and then check if internet connectivity is restored.

7) Please verify if your device has been blacklisted. If it has, use a terminal that can access the device's management page to remove your device from the blacklist.

Q4. Why am I frequently experiencing network disconnection issues? A: 1) Please check the 4G signal strength at the location where the router is situated. Weak signal strength may cause the device to be unable to connect to the 4G LTE network. Try moving the router to a location with better signal strength and check if the network disconnection issue improves.

2) If you are using WiFi to connect the device, ensure that you are within the WiFi coverage range. Poor signal strength may result in frequent network disconnections. Move within the coverage range of the device to maintain internet connectivity. 3) In the case of WiFi wireless connectivity, excessive interference in the surrounding environment may lead to frequent network disconnections. Try restarting the router, as it will automatically select the best wireless channel to avoid interference.

4) Check if you have manually set the DNS server address. DNS server issues can cause internet connectivity problems. Try changing the DNS address or set it to automatically obtain the DNS server address, and then check if the network disconnection issue improves.

5) If you are using a wired connection, please ensure that the network cable is securely connected and the connector is properly fastened. If there are any issues, replace the network cable and then check if the network disconnection problem improves.

6) It could be a problem with the computer's network driver. Try updating the Ethernet driver and check if the network disconnection issue improves.

Q5. Why is my internet speed extremely slow?

A: 1) Slow internet speed on both wired and WiFi connections:

A. Please check the 4G signal strength at the location where the router is situated. Weak signal strength may cause slow internet speed on the device connected to the 4G LTE network. Try moving the router to a location with better signal strength and check if the internet speed improves.

B. Test your internet speed using a speed testing software to verify if your SIM card has exceeded the threshold set by the network operator, leading to speed throttling. If it has exceeded, recharge your data plan and check if the internet speed improves.

C. Check if your device has a fixed DNS server address set. DNS issues can result in slow internet speed. Try changing to another DNS server address or set it to automatically obtain the DNS server address, and then check if the internet speed improves.

2) Slow WiFi speed but normal wired connection:

A. Verify if you have adjusted the protocol settings on the WiFi configuration page. Using a lower version of the protocol can reduce the WiFi connection speed. It is recommended to keep it as 'auto' and avoid changing it to other parameters.

B. Excessive WiFi interference in your environment can lead to slower WiFi speeds. Try restarting the router, as it will automatically select the best wireless channel to avoid interference and improve WiFi speed.

C. Weak WiFi signal strength at your location can also result in slow connection speeds. Try moving to a different location to obtain a stronger WiFi signal and improve the speed of your internet connection.

#### Q6. How do I set up a 4G router for use in other countries?

Answer: You need to manually configure the APN information for the SIM card. Contact your SIM card service provider to obtain the APN information. Login to the device management interface, click on 'APN Settings' on the homepage, and enter the APN information on the APN Settings page. Save the settings, and you will be able to access the internet using LTE.

Q7. Can the WAN/LAN interface be used as a LAN port? A: In 4G mode or AP mode, the WAN/LAN interface will be converted to a LAN port and can be used as a LAN port.

Q8. Why is the 4G signal detected by the 4G router very weak? A: 1) The 4G signal in the area where the 4G router is being used is very weak. Please try moving the router to a location with better 4G signal strength. 2) Avoid placing the 4G router inside a metal box, as metal boxes can shield the signal. If it is necessary to install the router inside a metal box, make sure to position the 4G antenna outside the metal box

# Indicators and buttons

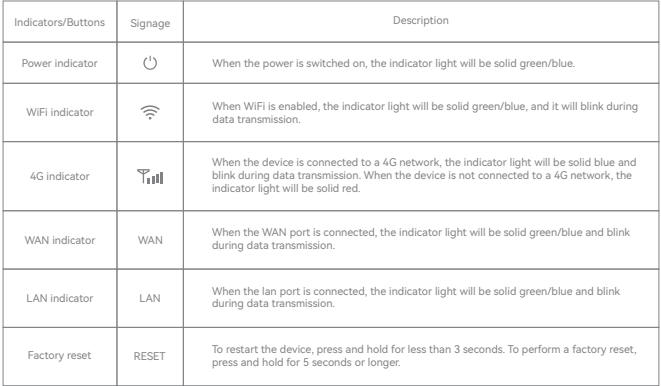